## Google クラスルームへの入り方(2022.1.31 更新)

仙台市立柳生小学校 【Chromebook から】 【パソコンから】 【タブレット(iPad)から】 ※最初に,御家庭で使用している (1)ブラウザ(閲覧ソフト)から, ①「App Store」を起動し,検索欄に Wi-Fi に接続してください。(別紙 classroom 等 と 入 力 。「 Google Google のトップページを開き,右 「Chromebookで家庭のWi-Fiへ接 上のログインをクリック。※既に Classroom」というアプリをインスト 別のアカウントでログインしてい 続する方法」を参照) ール。 る場合は一旦ログアウトする。 フィルタン Q classroom ①シェルフ(デスクトップ画面の Gmail 画像  $\mathbf{...}$ ログイン 下中央) から, Google Chrome の Google Classroom アイコンをクリック(または,タ 簡単、すぐに、ペーパーレスで。 ★★☆☆☆ 6474 ップ)。 ②アカウントの選択欄が出てきた ら,「別のアカウントを使用」をク リック。 ②インストールしたらアプリを起動。 bit 8 A-Tec 「使用する」を選択し, 次に進む。「ア Google カウントの選択」と表示されたら,「別 アカウントの選択 のアカウントを追加」を選択。 ②Google のトップページが表示 ログアウトしました されるので,右上のアプリアイコ **② 別のアカウントを使用** ン(9つの点)をクリックして, アカウントの選択  $\times$ & アカウントを削除 クラスルームアイコンをクリッ ク。 ③お子さんの Google アカウント **CONTRACTOR** ₩ Gmail 画像 を入力し「次へ」をクリック。 **2+** 別のアカウントを追加 Google 20 このデバイスのアカウントを管理 ログイン お客様の Google アカウントを使用 メールアドレスまたは電話番号 ニ ③お子さんの Google アカウントを入 Classroom 力し「次へ」をタップ。 ※下の方にある「アカウント作成」は ③お子さんの学級のクラスルー ④パスワードを入力し「次へ」を 使わないこと ムをクリック。 クリック。※何回か確認画面が出 Google てもそのまま「OK」をクリック。 ログイン Google アカウントでログインしましょう。アプリでも Google R<sub>3</sub> 1-1 パスワードを入力 \_ サービスにログインします。 メールアドレスまたは電話番号 ■■ パスワードを表示します ⑤Google のトップページに戻る ④パスワードを入力し「次へ」をタッ ので、右上のアプリアイコン (9) プ。 つの点)をクリックして,クラス  $\sim$  $\Box$ パスワードを入力 ルームアイコンをクリック。

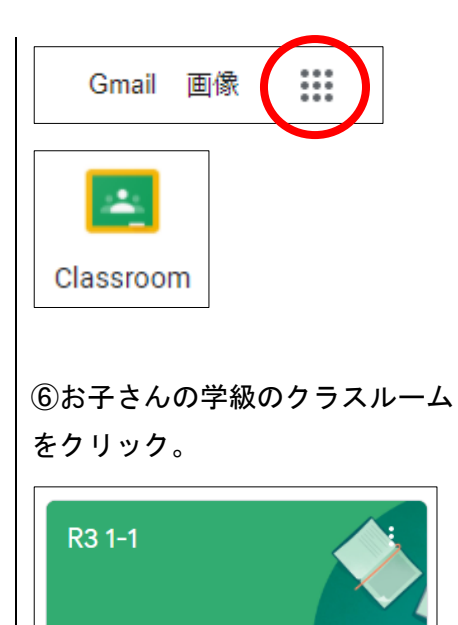

 $\sim$   $\quad \Box$ 

⑤規約等の画面は「同意する」をタッ プして次に進む。

⑥お子さんの学級のクラスルームを タップ。

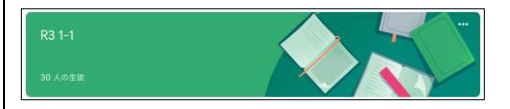

- ※Google Chrome などのブラウザ (閲 覧ソフト)を使って,【パソコンか ら】と同じ方法でアクセスことも できます。
- ※Meet(ビデオ会議)を利用するには, アプリをインストールする必要が あります。